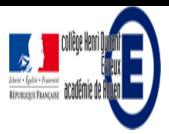

# **Tutoriel de PADLET**

- La vie du collège - Le numérique -

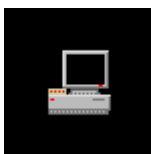

Date de mise en ligne : mardi 4 juillet 2017

#### **Description :**

Padlet est un site internet qui permet de créer et partager en ligne des murs collaboratifs contenant des liens, internet, des vidéos, des images...

**Copyright © Collège Henri Dunant - Tous droits réservés**

Padlet est un site internet qui permet de créer et partager en ligne des murs collaboratifs contenant des liens, internet, des documents, des vidéos, des images...

Vous pouvez créer, mais aussi faire modifier par des élèves des murs collaboratifs.

# **Pistes pédagogiques selon Sylvie LECOMTE :**

- Mutualisation d'un travail en diversification pédagogique
- Remue-méninges, organisation d'idées
- Travail collaboratif (entre élèves de la classe, entre élèves de classes différentes, entre élèves d'écoles différentes...)
- ٠ Organisation des idées d'un projet
- $\blacktriangleright$  Exposé
- Production bilan d'un EPI
- r Regroupement de ressources sur un sujet
- ь

# **Que faire en classe avec Padlet ?**

# **Tutoriel vidéo sur Padlet de Grégory Bellette**

# **Tutoriel PADLET de Sylvie LECOMTE en PDF**

 <a href="sites/dunant-evreux-col.spip.ac-rouen.fr/IMG/pdf/tuto\_padlet.pdf" title=""" type="application/pdf">[info document - PDF - 1006 ko]

Ce tutoriel de juin 2016 explique comment créer et partager des padlets avec ses élèves, ses collègues... ou le monde entier ! Je vous indique les principales étapes ci-dessous issues de ce tutoriel sans les images (visibles sur le pdf) en signalant les modifications éventuelles depuis juin 2016.

# **1 - Aller à l'adresse https://fr.padlet.com**

Se connecter ou créer un compte en cliquant sur Inscription.

**Remarque** : un compte Padlet est gratuit. La création d'un compte par l'enseignant lui permettra de **travailler avec ses élèves sans que ceux-ci aient à en créer un.**

Une fois connecté, le tableau de bord s'affiche.

#### **2 - Ouvrir un mur existant en cliquant sur son nom ou créer un nouveau mur.**

### **3 - Choisir la présentation des étiquettes sur le mur.**

Remarque : depuis ce tutoriel datant de 2016, on doit désormais choisir la présentation des étiquettes en 3e (et non en 5e comme indiqué dans le tutoriel).

#### **4 - Cliquer sur la roue dentée pour modifier les paramètres du mur.**

#### **5 - Modifier le titre et la description (qui peut être la consigne à destination des élèves). Ils apparaissent en haut à gauche du mur.**

### **6 - Personnaliser le fond d'écran**

À la création, il est choisi de façon aléatoire. Pour le changer, cliquer sur PLUS et

Þ. en choisir un autre dans la liste proposée

ou

Þ choisir une image personnelle pour la mettre en fond.

**Remarque** : un **fond d'écran neutre** est conseillé pour une meilleure lisibilité.

## **7 - Sauvegarder les modifications.**

### **8 - Autres paramétrages possibles :**

Choix d'une icône qui apparaîtra à côté du titre du mur

Possibilité de remplacer la dernière partie de l'adresse du mur par quelque chose de plus significatif.

# **9 - Cliquer sur PARTAGE pour paramétrer l'accès au mur.**

# **10 - Sélectionner**

- Les paramètres de **visibilité** du mur
- Les **droits donnés aux visiteurs** du mur (lecture seule, écriture, modération)

Þ Possibilité de **modérer les ajouts par d'autres personnes** (les étiquettes ajoutées par les élèves n'apparaitront alors que quand l'enseignant les aura validées).

# **11 - Cliquer sur l'onglet PARTAGER/EXPORTER**

Différents choix de partage ou d'export sont possibles.

- Donner le lien aux élèves permet de leur donner l'accès au mur pour engager un travail collaboratif.
- r Récupérer l'iframe permet d'intégrer le mur dans l'ENT.

### **12 - Utiliser le mur collaboratif**

Double cliquer sur le mur ouvre une zone dans laquelle on peut ajouter du texte, une image, une vidéo, un son, un lien, un fichier.

**Titre de l'étiquette** : on peut demander à l'élève d'y inscrire son nom.  **Zone d'ajou**t de texte, image etc...

**Pour ajouter** une image, une vidéo, un lien ... cliquer sur **le +** :

 Onglet **ADRESSE WEB** pour ajouter un lien (copier-coller le lien dans le cadre puis cliquer sur Envoyez). Þ.

Þ Onglet **TELECHARGER** pour insérer une image, une vidéo... : Glisser-déposer l'élément à ajouter dans la fenêtre ou cliquer sur Choisissez un fichier et parcourir les dossiers de l'ordinateur pour aller chercher le fichier à insérer.

Pour **modifier une étiquette**, **survolez**-la, puis cliquez sur le **crayon**... Vous pouvez aussi **supprimer** l'étiquette en cliquant sur la **poubelle**.

Pour modifier les attributs du texte d'une étiquette (gras, italique...), le sélectionner : une barre d'outils apparaît.